# 一、开始

V7 防火墙的部分特性如:ACG(Application Control Gateway,应用控制网关)、IPS (Intrusion Prevention System,入侵防御系统)、防病毒、SLB(Server Load Balance,服 务器负载均衡)和 SSL VPN(以 SSL(Secure Sockets Layer,安全套接字层)为基础的 VPN (Virtual Private Network,虚拟专用网络))需要获取 License 授权后才能使用。H3C 网站 提供 License 的激活申请功能。H3C 网站根据设备随机发的《软件使用授权书》上的授权序列 号等信息,激活并生成相应的 License 激活文件。只有将 License 激活文件导入到设备,完成 License 激活文件的安装,才能保证相关特性功能的正常使用和特征库的及时升级。

根据 License 使用场景不同, License 授权情况主要分为: 临时授权和正式授权。其中, 临时授权不支持授权卸载和迁移操作,并且在申请后 7 天内需要完成注册。

License 对以下特性具体限制如下:

- 对 SLB 功能的限制:设备首次使用 SLB 功能时,需要安装有效的 License; 当 License 被卸载后,此类功能已配置的信息将失效,且不允许再配置此类功能,如需应用请重 新安装有效的 License。
- 对 SSL VPN 功能的限制: 如果用户需要对设备缺省的 SSL VPN 用户数进行扩容时, 需 要购买相应规格的 License;当 License 被卸载后,设备允许的 SSL VPN 用户数将恢 复缺省规格。
- 对 ACG、IPS 和防病毒功能的限制:设备首次使用此类功能时,需要安装有效的 License; License 过期后, 此类功能可以采用设备中已有的特征库正常工作, 但无法升级特征 库。

本文以 V7 防火墙 D032 分支版本为例,介绍授权注册过程中的问题排查及解决方法。授权 注册过程中问题排查的定位思路如下:首先判断是首次激活还是扩容激活,需注意合一 license 的影响, 如有涉及授权变更, 需要进行授权解绑等。

### 二、流程图相关操作说明:

#### 1、查看设备授权状态

通过命令查看是否已注册 license, 当显示信息中的 Licensed 值为 N 时, 表示没有安装 License; 当显示信息中的 licensed 值为 Y 时, 表示已经安装 license, Trial 表示当前 已经为该特性安装了临时 license, license 处于有效状态; 如果是 Formal 则表示当前已 经为该特性安装了正式 license, license 处于有效状态。

命令:display license feature

例如:通过命令查看,Slot1 注册了 SSLVPN 的临时 license。License 授权范围是本成员 设备,不同成员设备 DID 文件不一样, 因此 IRF 模式下需要在每个成员设备上都安装 License 激活文件。其中 M9000 分布式转发防火墙的授权以框计算,不以板卡数量计算。

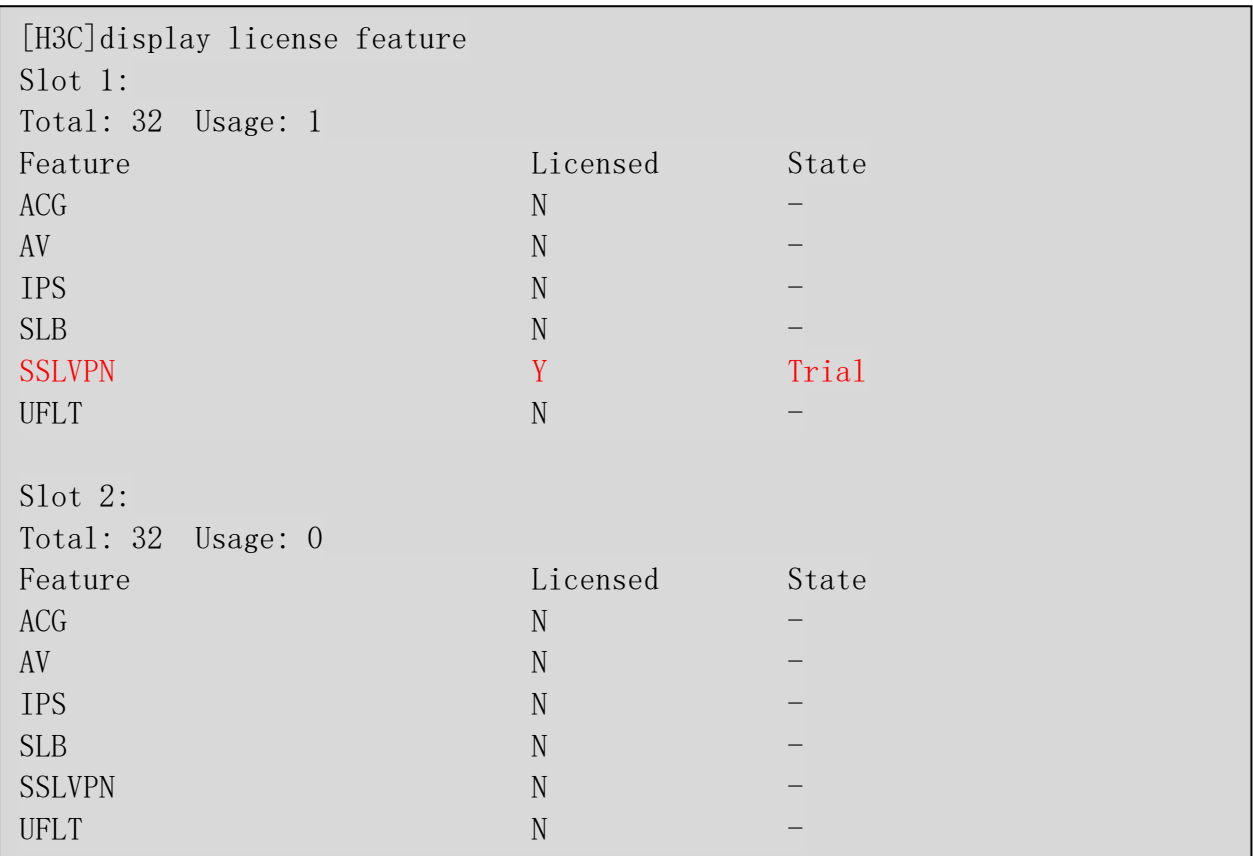

(注:显示信息中字段的取值与产品的型号有关,请以产品的实际支持情况为准) Web 界面上支持查看 License 配置, 通过导航栏"系统>升级中心>License 配置"进入配 置界面,界面显示有效授权情况,即 Slot1 注册了 SSLVPN 的临时 Llcense,Slot2 没有授 权没有显示。

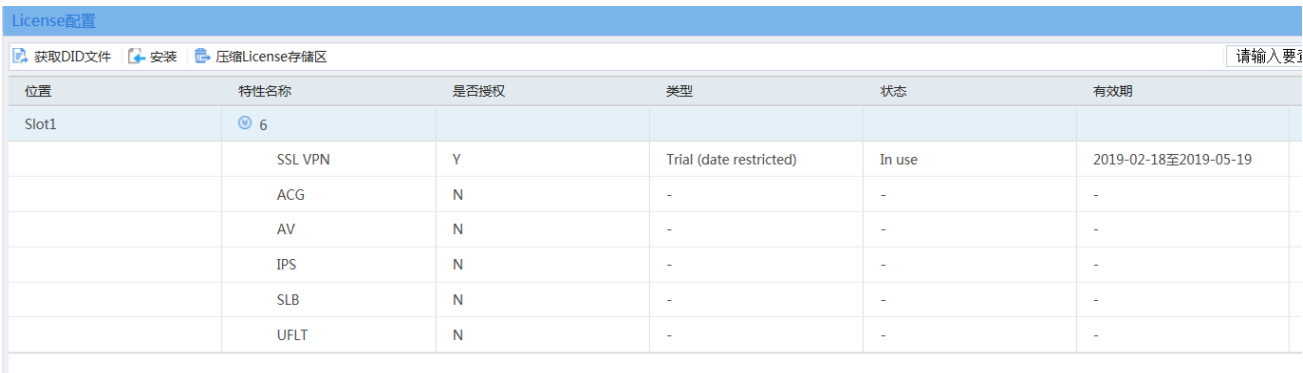

图 1 License 配置

点击页面上方的<获取 DID 文件>,选定成员设备,导出设备 DID 文件,作为官网激活 License 的设备信息文件。

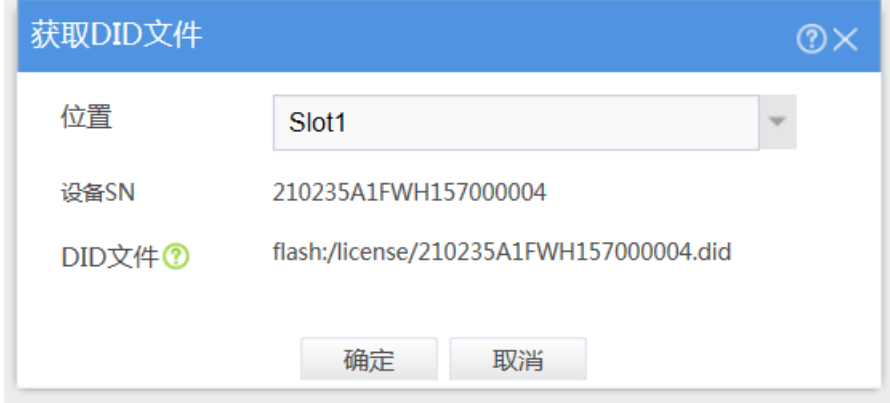

图 2 获取 DID 文件

<span id="page-2-0"></span>需要特别注意的是, 收到 H3C 提供的授权函后, 如果在授权函生产日期起六个月内进行 激活,则以激活日期为起始时间,计算授权函对应的特征库升级服务或特性功能使用许可 的有效时间范围。如果客户于授权函生产日期起六个月后进行激活,则以"授权函生产日 期加六个月"为起始时间,计算授权函对应有效时间范围,直至授权超期作废。比如 1 年 的授权, 在授权函生产日期起六个月内, 有效期为激活日期起 1 年之内; 在授权函生产日 期起六个月后注册,有效期为授权生产日期加六个月起 1 年之内,超过 1 年六个月, 则授 权函失效,需重新购买。

具体参考 H3C 官网公告《H3C 关于安全 License [授权函激活有效时长说明的公告》](http://www.h3c.com/cn/d_201709/1031043_30005_0.htm)。

# 2、是否首次激活

首次激活不涉及正式授权和临时授权的授权叠加问题,仅需要注意一点,申请的多个临时 授权要同时注册,否则先注册的临时授权会被后注册的临时授权覆盖。

# 3、License 首次激活申请

步骤 1: 访问 H3C 公司中文网站 <http://www.h3c.com/cn/> ,选择"支持 > 服务支持中 心 > 授权业务",即可进入 "License 激活申请"页面。

| 首页,支持,服务支持中心,授权业务, License激活申请                                                                        |        |             |        |                                                              |               |
|----------------------------------------------------------------------------------------------------|--------|-------------|--------|--------------------------------------------------------------|---------------|
| License激活申请<br>设备授权迁移申请<br>设备授权卸载申请                                                                   |        |             |        |                                                              |               |
| 第一步: 输入授权信息<br>第二步: 绑定硬件设备                                                                            |        | 第三步: 用户数据录入 |        | 第四步: 确认并激活                                                   |               |
| * 授权码<br>搜索&追加<br>$\cdots$                                                                            | 导入&追加  | 文字帮助<br>重置  | 视频帮助   | License使用指南链接                                                | 访问知了社区        |
| 移除                                                                                                    |        |             |        |                                                              |               |
| 序号<br>授权码 ⇔<br>$\blacksquare$                                                                         | 软件条码 ⇒ | 产品描述 令      | 产品代码 ⇔ | 授权码状态 ⇒                                                      | 授权码类型 ⇔       |
|                                                                                                    |        | 暂无数据        |        |                                                              |               |
| $\epsilon$                                                                                            |        |             |        |                                                              | $\rightarrow$ |
| ● 如果您对本向导中任何展示和输入信息存在疑问,请中止操作,并联系我们的客服帮助您完成该操作。<br>● 建议使用浏览器: chrome 62及以上版本; IE 10及以上版本; 火狐 60及以上版本。 | 下一步。   |             | 共0条    | $\mathbf{1} \rightarrow$<br>$\,<\,$<br>10条/页<br>$\checkmark$ | 前往 1 页        |

图 3 License 激活申请(一)

步骤 2:输入授权码或者导入授权码 excel 清单。

步骤 3: 授权信息输入完毕,选中需要激活的授权码,如图 4 所示,单击<下一步>按钮,

进入绑定硬件设备页面。

| License激活申请    |                          | 设备授权迁移申请                                                                                              | 设备授权卸载申请          |                  |                       |                  |                                                       |                           |
|----------------|--------------------------|----------------------------------------------------------------------------------------------------|-------------------|------------------|-----------------------|------------------|-------------------------------------------------------|---------------------------|
|                |                          | 第一步:输入授权信息                                                                                            | 第二步:绑定硬件设备        |                  | 第三步:用户数据录入            |                  | 第四步:确认并激活                                             |                           |
|                |                          |                                                                                                    |                   |                  | 文字帮助                  | 视频帮助             | License使用指南链接                                         | 访问知了社区                    |
|                | *授权码                     |                                                                                                    | 搜索&追加<br>$\cdots$ | 导入&追加            | 重置                    |                  |                                                       |                           |
| 移除             |                          |                                                                                                    |                   |                  |                       |                  |                                                       |                           |
| 序号             | $\overline{\mathscr{L}}$ | 授权码 ⇔                                                                                                 |                   | 软件条码 ⇒           | 产品描述 ÷                | 产品代码 ⇔           | 授权码状态 ⇔                                               | 授权码类型 ⇔                   |
| 1              | $\blacktriangleright$    | 3130A1RK-xnBK9YLk-9B#nTJP8-2STDh#c8                                                                   |                   | 213130A1RK022300 | H3C SecPath F1000,应用  | LIS-F1000-ACG3   | 已发货                                                   | 正式                        |
| $\overline{2}$ | $\overline{\mathscr{L}}$ | 3130A1R8-Nfb*d2u8-:pvqhCJi-LsT36*rL                                                                   |                   | 213130A1R8022300 | H3C SecPath F5000,IPS | LIS-F5000-IPS-3Y | 已发货                                                   | 正式                        |
|                |                          | ● 如果您对本向导中任何展示和输入信息存在疑问,请中止操作,并联系我们的客服帮助您完成该操作。<br>● 建议使用浏览器: chrome 62及以上版本; IE 10及以上版本; 火狐 60及以上版本。 |                   | 下一步              |                       | 共2条              | $\rightarrow$<br>10条/页<br>1.<br>$\,<$<br>$\checkmark$ | $\mathbf{r}$<br>1 页<br>前往 |

图 4 授权信息输入完毕

步骤 4:在绑定硬件设备页面中,确认上一步输入的授权码是否为您本次需要激活的授权 码。确认无误后,输入设备信息,设备信息 DID 文件的获取请见图 2 获取 DID [文件。](#page-2-0)

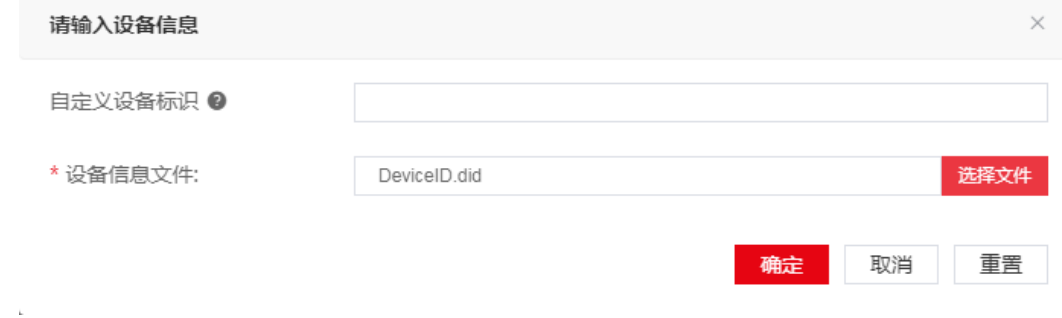

#### 图 5 输入设备信息页面

步骤 5: 将所有需要激活的授权码和设备绑定完毕后,请阅读并勾选"我已了解:授权码 与硬件设备绑定后,对应的授权就与硬件设备进行了绑定。

| License激活申请                                                                                                    |                                                                                                    |                          | 设备授权迁移申请  |          | 设备授权卸载申请                            |            |  |                   |                       |                  |
|----------------------------------------------------------------------------------------------------|----------------------------------------------------------------------------------------------------|--------------------------|-----------|----------|-------------------------------------|------------|--|-------------------|-----------------------|------------------|
|                                                                                                    |                                                                                                    | 第一步:输入授权信息               |           |          | 第二步: 绑定硬件设备                         | 第三步:用户数据录入 |  |                   | 第四步:确认并激活             |                  |
|                                                                                                    |                                                                                                    |                          |           |          |                                     |            |  | 文字帮助<br>视频帮助      | License使用指南链接         | 访问知了社区           |
| 说明                                                                                                    | 1. 自定义设备标识:用户自定义的用于标识—台设备的字符串。为方便您管理和记忆设备,您可以使用设备型号、IP地址、设备所处地理位置等信息的组合作为自定义设备标识。<br>2. 导入时请先勾选授权码后导出,然后录入需要的设备信息后,再导入<br>3. 设备信息包含文件的, 不支持导入 |                          |           |          |                                     |            |  |                   |                       |                  |
| 增加                                                                                                    |                                                                                                    | 移除<br>导出                 | 导入        | 批量录入设备   |                                     |            |  |                   |                       |                  |
| 序号                                                                                                    | $\Box$                                                                                                    |                          | 自定义设备标识 ↓ |          | 授权码 ⇔                               |            |  | 软件条码 ⇔            | 产品描述 4                | 产品代码 ↓           |
| 1                                                                                                    |                                                                                                    | 210235A2QY0000123456.did |           | $\cdots$ | 3130A1RK-xnBK9YLk-9B#nTJP8-2STDh#c8 |            |  | 213130A1RK0223000 | H3C SecPath F1000.应用  | LIS-F1000-ACG3   |
| $\overline{2}$                                                                                                    | n                                                                                                    | 210235A1Y03300000011 did |           | $\cdots$ | 3130A1R8-Nfb*d2u8-:pvqhCJi-LsT36*rL |            |  | 213130A1R80223000 | H3C SecPath F5000.IPS | LIS-F5000-IPS-3Y |
| k<br>共2条<br>前往 1 页<br>10条/页<br>$\mathbf{1}$ ><br>$\,<\,$<br>$\searrow$<br>* 我已了解:授权码与硬件设备绑定后,对应的授权就与硬件设备进行了绑定。进行绑定操作时,请确保输入信息的准确,以免因授权码与硬件设备的错误绑定,导致目标设备没有获得正确的授权。<br>上一步<br>下一步 |                                                                                                    |                          |           |          |                                     |            |  |                   |                       |                  |

图 6 绑定硬件设备完毕页面

步骤 6:输入用户信息。H3C License 管理平台将根据输入的信息来记录执行本次授权操 作的用户信息。

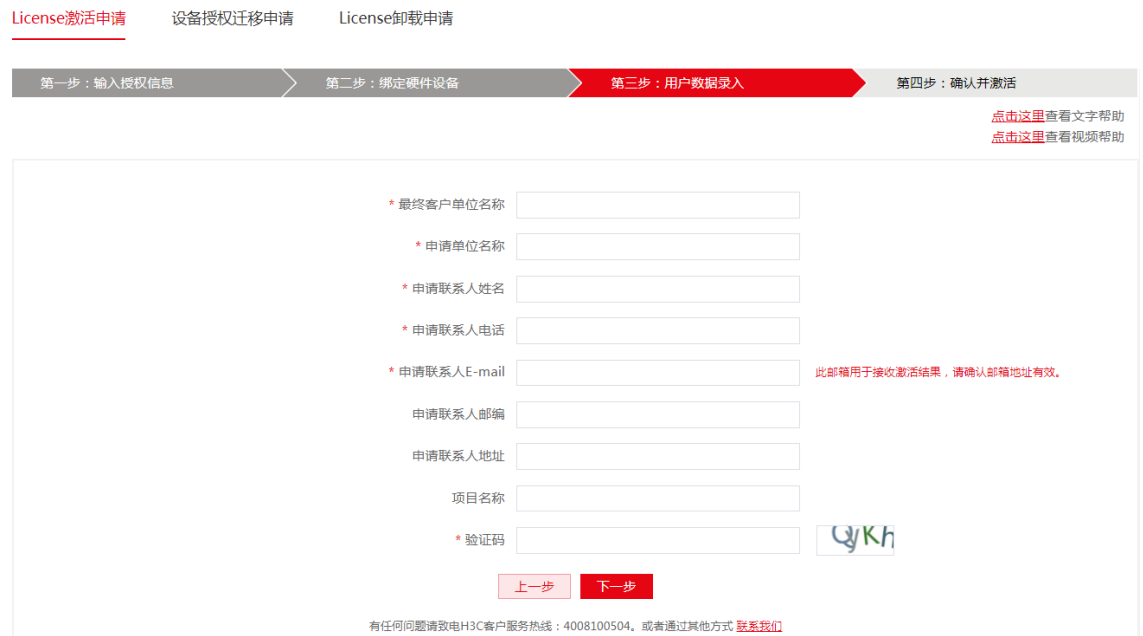

图 7 用户信息录入界面

步骤 7: 核对授权信息和设备信息,确认无误后,阅读并勾选"已阅读并同意法律声明所 述服务条款各项内容 H3C 授权服务门户法律声明",单击<确认并激活 License>按钮。H3C License 管理平台会自动生成 ak 格式的激活文件,同时将激活文件发送到"申请联系人 Email"对应的邮箱。

步骤 8: 打开防火墙 Web 网管界面,通过导航栏"系统>升级中心>License 配置"进入配 置界面,点击页面上方的<安装>按钮,选择 ak 格式的激活文件,点击<确定>完成安装。

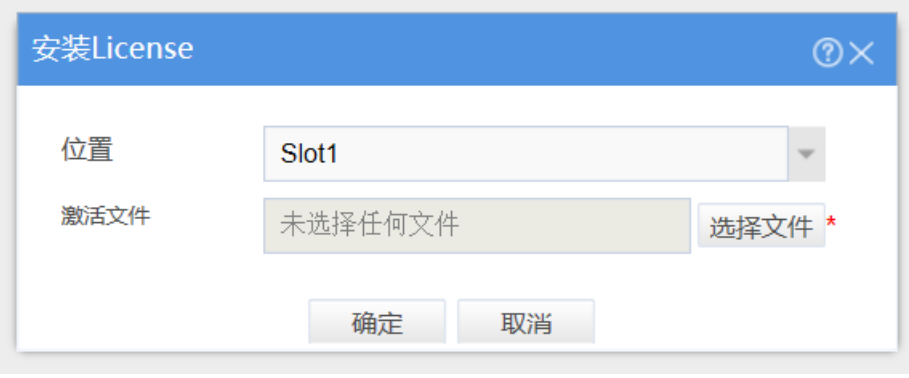

图 8 安装 License

如果无法使用设备 Web 界面也可以在命令行安装 License 激活文件。

将获取到的 License 激活文件通过 FTP 或 TFTP 等方式上传到设备存储介质的根目录下。 步骤 9: 在系统视图下, 通过执行 dir 命令可看到所需 License 激活文件已上传到设备 上。

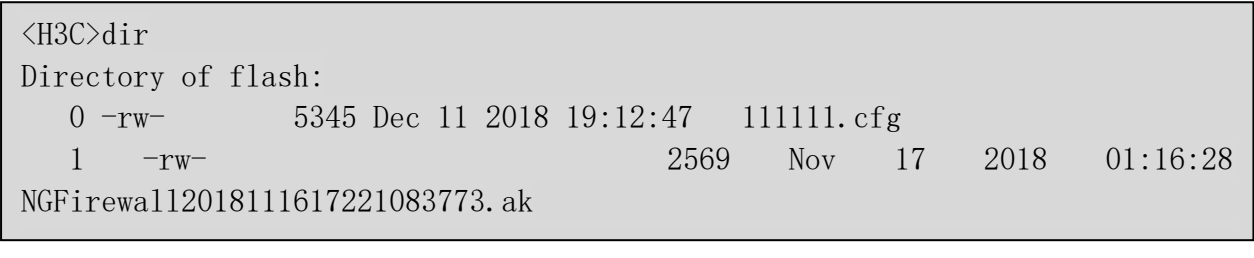

步骤10: 在系统视图下, 通过执行 license activation-file install *filepath* 命令完 成 License 激活文件的安装, 其中 filepath 为激活文件路径及名称。

<H3C>system-view System View: return to User View with Ctrl+Z. [H3C]license activation-file install flash:/ NGFirewall2019021815240505244.ak

步骤 11:在用户视图下,通过执行 display license 命令可查看 License 激活文件的状 态信息,如果 Current State 显示为 In use 或 Usable,则说明安装成功。

<H3C>display license Slot 1: flash:/license/NGFirewall2019021815240505244.ak Feature: SSLVPN Product Description: Trial SSLVPN License, 90 Days, 25 Numbers Registered at: 2019-02-18 23:12:56 License Type: Trial (date restricted) Trial Validity Period: 2019-02-18 to 2019-05-19 Current State: In use Slot 2: No license information to display.

### 4、确认是否购买正确的 License

官网授权注册过程中如出现授权不匹配报错,说明购买的授权跟设备不匹配,需要确认购 买的授权码是否正确。内部用户可通过查看《安全产品 License [关系对照表》](http://dmp.h3c.com/sites/tsc/DocLib3/Forms/AllItems.aspx?RootFolder=%2Fsites%2Ftsc%2FDocLib3%2F04%2D%E5%AE%89%E5%85%A8%2F02%2D%E9%80%9A%E7%94%A8%E7%BB%8F%E9%AA%8C%E6%A1%88%E4%BE%8B%EF%BC%88%E6%BC%8F%E6%B4%9E%20%E9%80%82%E9%85%8D%20%E5%AF%86%E7%A0%81%20Trap%20MIB%EF%BC%89%2F08%2D%E5%AE%89%E5%85%A8%E4%BA%A7%E5%93%81%20License%20%E5%AF%B9%E7%85%A7%E5%85%B3%E7%B3%BB%E6%B1%87%E6%80%BB%E8%A1%A8&FolderCTID=0x012000AD8432D833845F45976A9C117BC9695E&View=%7B0C92A186%2D7524%2D40BC%2DB28A%2D376760A09354%7D)确认授权码 SN 是否与设备 SN 匹配。

### 5、是否扩容激活

要对已注册激活过 license 的设备进行规模扩容、功能扩展、时限延长等,需要注意授权 叠加的问题,官网注册流程与首次激活没有差别。

### 6、授权是否可以叠加

V7 防火墙 D032 分支使用合一 License。 对于非合一 License, 在同一台设备上, 用户需 要分别单独申请 IPS/AV/ACG/SSL VPN/LB 特性对应 License 的激活文件,并将这些激活文 件分别导入设备。如果用户同时申请多个 License,不仅需要操作多次,而且还有可能因 为设备容量受限的问题导致后面新申请的 License 导入失败。合一 License 既可以简化用 户申请和导入 License 激活文件的操作过程,又解决了设备容量限制的问题。合一 License 可以一次申请多个特性的 License, 生成一个激活文件, 并可以一次导入到设备即可。 如果需要对已激活的临时 License 进行扩容需要注意的是,由于 License 管理系统中不对 临时 License 进行记录,所以在进行 License 扩容激活申请时,需要同时将原有临时 License 授权码和新增 License 授权码一起提交激活申请,否则原有临时 License 将会失 效。如前文举例的设备扩容 SLB、IPS、AV 和 ACG 临时 License,需要将 SSLVPN 的授权合 入一起激活,否则 SSLVPN 的授权被覆盖, 显示为未授权。

如果对已激活的正式 License 进行扩容申请,仅需要提交新增的 License 授权码进行激活 申请。

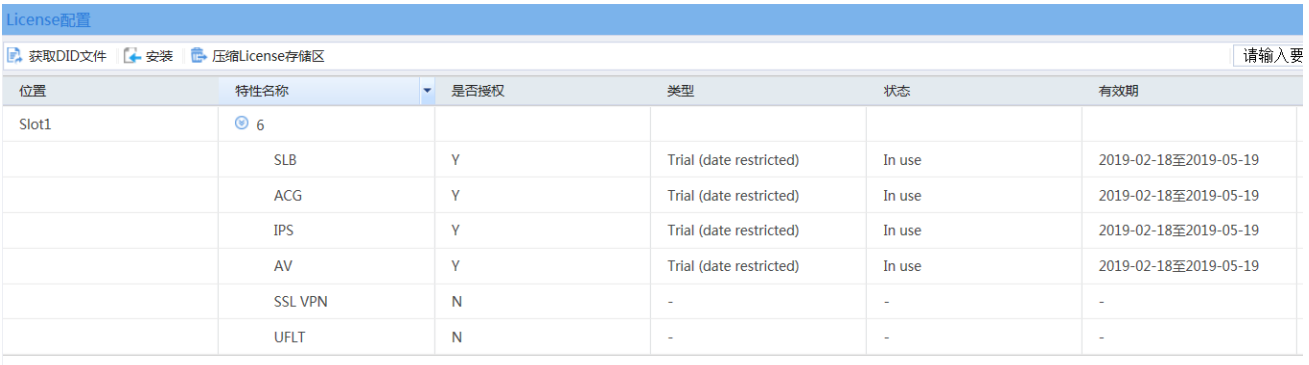

#### 图 9 授权覆盖

此外,临时 License 和正式 License 不能叠加使用。如果注册临时 License 的设备扩容正 式 License,临时 License 被覆盖,不再生效;如果注册正式 License 的设备扩容临时 License,需要通过解绑定正式 License 才能使用临时 License。

只有激活同一特性的正式授权才会触发叠加功能,对于数量型(如 SSL VPN)的可以叠加 授权数量,对于时间型(如 ACG/IPS/防病毒)的可以叠加授权年限;如果同一特性的授权 码都是临时授权,有效期以申请的时间为准,最长为 90 天,同时数量和时间不会叠加。例 如 2 个 30 天的 IPS 临时授权叠加还是 30 天试用期限。

# 7、license 扩容激活申请

步骤 1: 访问 H3C 公司中文网站 <http://www.h3c.com/cn/> ,选择"支持 > 服务支持中 心 > 授权业务", 即可进入 "License 激活申请"页面。

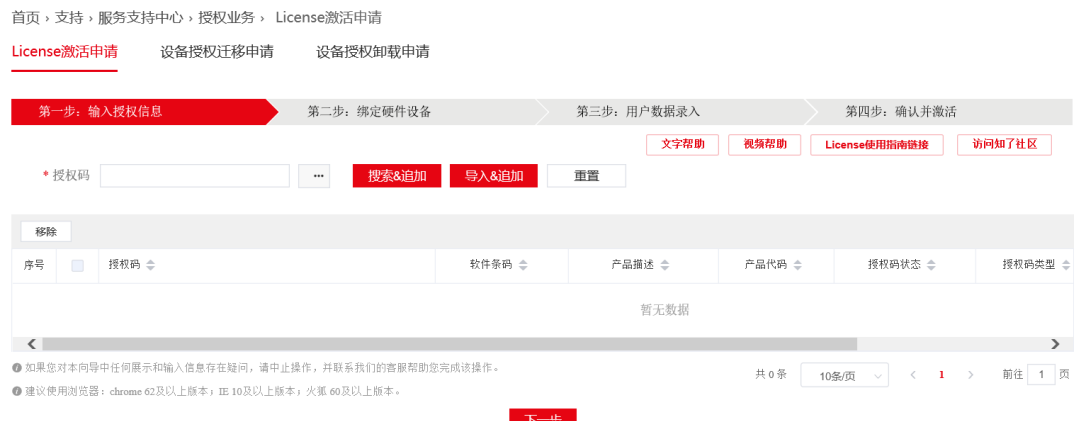

#### 图 10 License 激活申请(一)

步骤 2:输入授权码或者导入授权码 excel 清单。

步骤 3: 授权信息输入完毕,选中需要激活的授权码,如图 4 所示,单击<下一步>按钮, 进入绑定硬件设备页面。

| License激活申请 |                          | 设备授权迁移申请                                                                                              | 设备授权卸载申请          |                                   |                       |                  |                                        |           |
|-------------|--------------------------|----------------------------------------------------------------------------------------------------|-------------------|-----------------------------------|-----------------------|------------------|----------------------------------------|-----------|
|             |                          | 第一步:输入授权信息                                                                                            | 第二步:绑定硬件设备        |                                   | 第三步:用户数据录入            |                  | 第四步:确认并激活                              |           |
|             | * 授权码                    |                                                                                                    | 搜索&追加<br>$\cdots$ | 导入&追加                             | 文字帮助<br>重置            | 视频帮助             | License使用指南链接                          | 访问知了社区    |
| 移除          |                          |                                                                                                    |                   |                                   |                       |                  |                                        |           |
| 序号          | ☑                        | 授权码 ⇔                                                                                                 |                   | 软件条码 ⇒                            | 产品描述 ÷                | 产品代码 ⇔           | 授权码状态 ⇔                                | 授权码类型 ⇔   |
| 1           | $\overline{\mathscr{L}}$ | 3130A1RK-xnBK9YLk-9B#nTJP8-2STDh#c8                                                                   |                   | 213130A1RK022300                  | H3C SecPath F1000.应用  | LIS-F1000-ACG3   | 已发货                                    | 正式        |
| 2           | $\overline{\mathscr{L}}$ | 3130A1R8-Nfb*d2u8-:pvqhCJi-LsT36*rL                                                                   |                   | 213130A1R8022300                  | H3C SecPath F5000,IPS | LIS-F5000-IPS-3Y | 已发货                                    | 正式        |
|             |                          |                                                                                                    |                   |                                   |                       |                  |                                        |           |
|             |                          | ● 如果您对本向导中任何展示和输入信息存在疑问,请中止操作,并联系我们的客服帮助您完成该操作。<br>● 建议使用浏览器: chrome 62及以上版本; IE 10及以上版本; 火狐 60及以上版本。 |                   | <b>Contract Contract Contract</b> |                       | 共2条              | 10条/页<br>1.<br>$\langle$<br>$\searrow$ | 1 页<br>前往 |

图 11 授权信息输入完毕

步骤 4:在绑定硬件设备页面中,确认上一步输入的授权码是否为您本次需要激活的授权 码。确认无误后,输入设备信息,设备信息 DID 文件的获取请见图 2 获取 DID [文件。](#page-2-0)

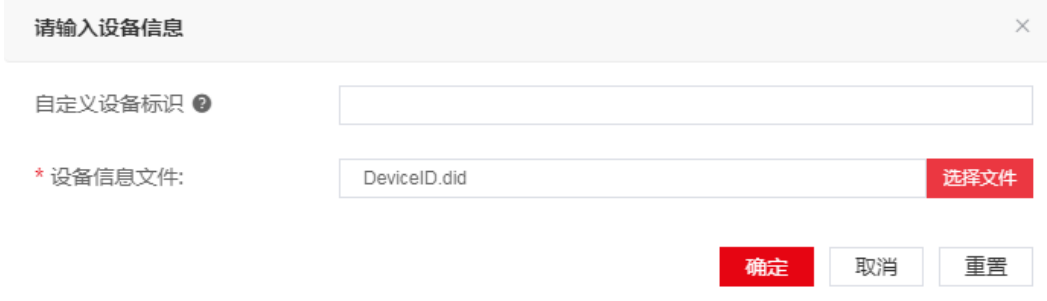

图 12 输入设备信息页面

 $\mathbf{r}$ 

步骤 5: 将所有需要激活的授权码和设备绑定完毕后,请阅读并勾选"我已了解:授权码 与硬件设备绑定后,对应的授权就与硬件设备进行了绑定。

|                | License激活申请                                                                                                    | 设备授权迁移申请                             | 设备授权卸载申请                            |  |            |                   |                            |                  |  |  |
|----------------|----------------------------------------------------------------------------------------------------|--------------------------------------|-------------------------------------|--|------------|-------------------|----------------------------|------------------|--|--|
|                |                                                                                                    | 第一步:输入授权信息                           | 第二步: 绑定硬件设备                         |  | 第三步:用户数据录入 | 文字帮助<br>视频帮助      | 第四步:确认并激活<br>License使用指南链接 | 访问知了社区           |  |  |
| 说明             | 1. 自定义设备标识:用户自定义的用于标识一台设备的字符串。为方便您管理和记忆设备, 您可以使用设备型号、IP地址、设备所处地理位置等信息的组合作为自定义设备标识。<br>2. 导入时请先勾选授权码后导出,然后录入需要的设备信息后,再导入<br>3. 设备信息包含文件的,不支持导入                                     |                                      |                                     |  |            |                   |                            |                  |  |  |
| 增加             |                                                                                                    | 导出<br>移除<br>导入<br>批量录入设备             |                                     |  |            |                   |                            |                  |  |  |
| 序号             | $\Box$                                                                                                    | 自定义设备标识 ⇔                            | 授权码 合                               |  |            | 软件条码 ⇒            | 产品描述 ⇒                     | 产品代码 ⇒           |  |  |
| $\mathbf{1}$   | $\Box$                                                                                                    | 210235A2QY0000123456.did<br>$\cdots$ | 3130A1RK-xnBK9YLk-9B#nTJP8-2STDh#c8 |  |            | 213130A1RK0223000 | H3C SecPath F1000,应用       | LIS-F1000-ACG3   |  |  |
| $\mathfrak{D}$ |                                                                                                    | 210235A1Y03300000011.did<br>$\cdots$ | 3130A1R8-Nfb*d2u8-:pvqhCJi-LsT36*rL |  |            | 213130A1R80223000 | H3C SecPath F5000.IPS      | LIS-E5000-JPS-3Y |  |  |
|                | $\mathbf{r}$<br>共2条<br>前往 1 页<br>$\langle 1 \rangle$<br>10条/页<br>$\sim$<br>* 我已了解:授权码与硬件设备绑定后,对应的授权就与硬件设备进行了绑定。进行绑定操作时,请确保输入信息的准确,以免因授权码与硬件设备的错误绑定,导致目标设备没有获得正确的授权。<br>下一步<br>上一步 |                                      |                                     |  |            |                   |                            |                  |  |  |

图 13 绑定硬件设备完毕页面

步骤 6:输入用户信息。H3C License 管理平台将根据输入的信息来记录执行本次授权操 作的用户信息。

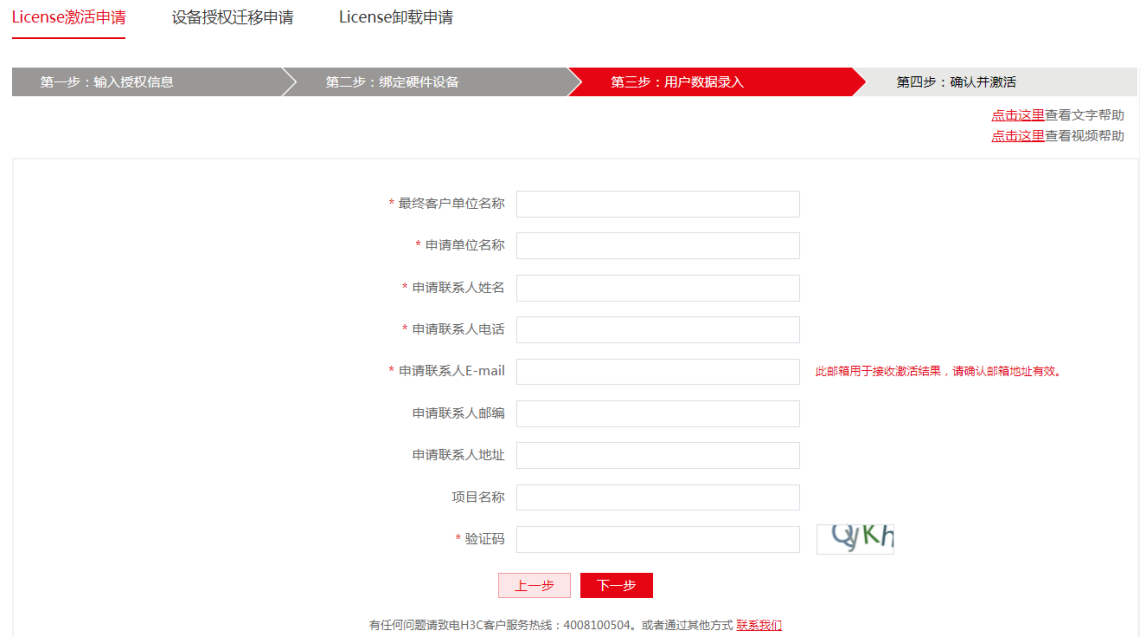

图 14 用户信息录入界面

步骤 7: 核对授权信息和设备信息,确认无误后,阅读并勾选"已阅读并同意法律声明所 述服务条款各项内容 H3C 授权服务门户法律声明",单击<确认并激活 License>按钮。H3C License 管理平台会自动生成 ak 格式的激活文件,同时将激活文件发送到"申请联系人 Email"对应的邮箱。

步骤 8: 打开防火墙 Web 网管界面,通过导航栏"系统>升级中心>License 配置"进入配 置界面,点击页面上方的<安装>按钮,选择 ak 格式的激活文件,点击<确定>完成安装。

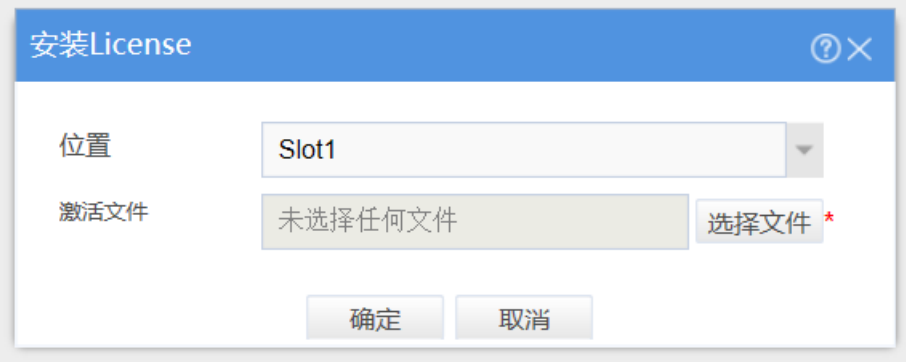

图 15 安装 License

如果无法使用设备 Web 界面也可以在命令行安装 License 激活文件。

将获取到的 License 激活文件通过 FTP 或 TFTP 等方式上传到设备存储介质的根目录下。 步骤 9: 在系统视图下, 通过执行 dir 命令可看到所需 License 激活文件已上传到设备 上。

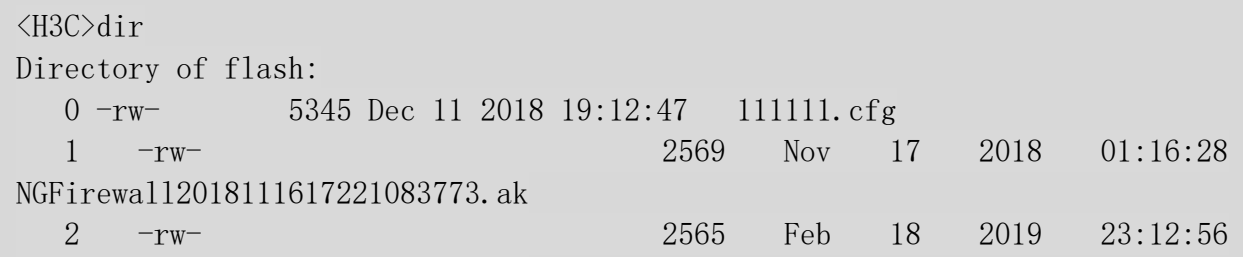

步骤 10: 在系统视图下, 通过执行 license activation-file install *filepath* 命令完 成 License 激活文件的安装, 其中 filepath 为激活文件路径及名称。 3 -rw- 3589 Feb 19 2019 02:04:41

NGFirewall2019021815240505244.ak

<H3C>system-view System View: return to User View with Ctrl+Z. [H3C]license activation-file install flash:/ NGFirewall2019021818150734957.ak

步骤 11: 在用户视图下, 通过执行 display license 命令可查看 License 激活文件的状 态信息,如果 Current State 显示为 In use 或 Usable,则说明安装成功。

```
<H3C>display license
Slot 1:
flash:/license/NGFirewall2019021818150734957.ak
Feature: AV 
Product Description: Trial AV License, 90 Days
Registered at: 2019-02-19 02:04:41
License Type: Trial (date restricted)
Trial Validity Period: 2019-02-18 to 2019-05-19
Current State: In use
flash:/license/NGFirewall2019021818150734957.ak
Feature: IPS 
Product Description: Trial IPS License, 90 Days
Registered at: 2019-02-19 02:04:41
License Type: Trial (date restricted)
Trial Validity Period: 2019-02-18 to 2019-05-19
Current State: In use
flash:/license/NGFirewall2019021818150734957.ak
Feature: ACG 
Product Description: Trial ACG License, 90 Days
Registered at: 2019-02-19 02:04:41
License Type: Trial (date restricted)
Trial Validity Period: 2019-02-18 to 2019-05-19
Current State: In use
flash:/license/NGFirewall2019021818150734957.ak
Feature: SLB 
Product Description: Trial SLB License, 90 Days
Registered at: 2019-02-19 02:04:41
License Type: Trial (date restricted)
Trial Validity Period: 2019-02-18 to 2019-05-19
Current State: In use
Slot 2:
No license information to display.
```
# 8、是否进行授权迁移

为了保护客户的投资,一些软件功能的未过期授权可在同一系列产品的设备之间进行迁移, 授权迁移功能仅支持对未到期的正式授权进行迁移。Comware V7 平台安全产品自 License 切换到合一算法后,目前仅中低端产品开始支持卸载。如设备故障更换备件,中低端产品 通过获取卸载码在官网提交设备授权卸载申请;高端产品则需要提交工作联络单由供应链

侧从后台解除设备和授权码的绑定关系。